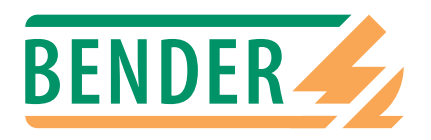

**Bedienungshandbuch**

# <span id="page-0-0"></span>**BMS-OPC-Server**

**Software zur Umsetzung von Alarm-Meldungen des externen BMS-Busses auf die OPC-Standards DA 1 und DA 2**

<u>Mit Sicherheit Spannung</u>

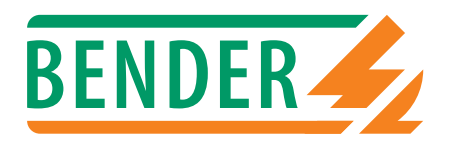

Dipl.-Ing. W. Bender GmbH & Co.KG Londorfer Str. 65 • 35305 Grünberg • Germany Postfach 1161 • 35301 Grünberg • Germany

Tel.: +49 (0)6401-807-0 Fax: +49 (0)6401-807-259

E-Mail: info@bender-de.com [Internet: http://www.bender-de.com](http://www.bender-de.com)

© 2004 BENDER Germany

Alle Rechte vorbehalten. Nachdruck nur mit Genehmigung des Herausgebers. Änderungen vorbehalten!

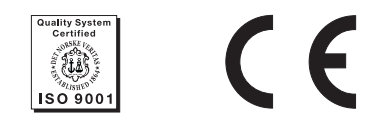

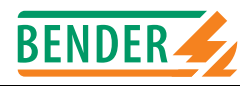

# Inhaltsverzeichnis

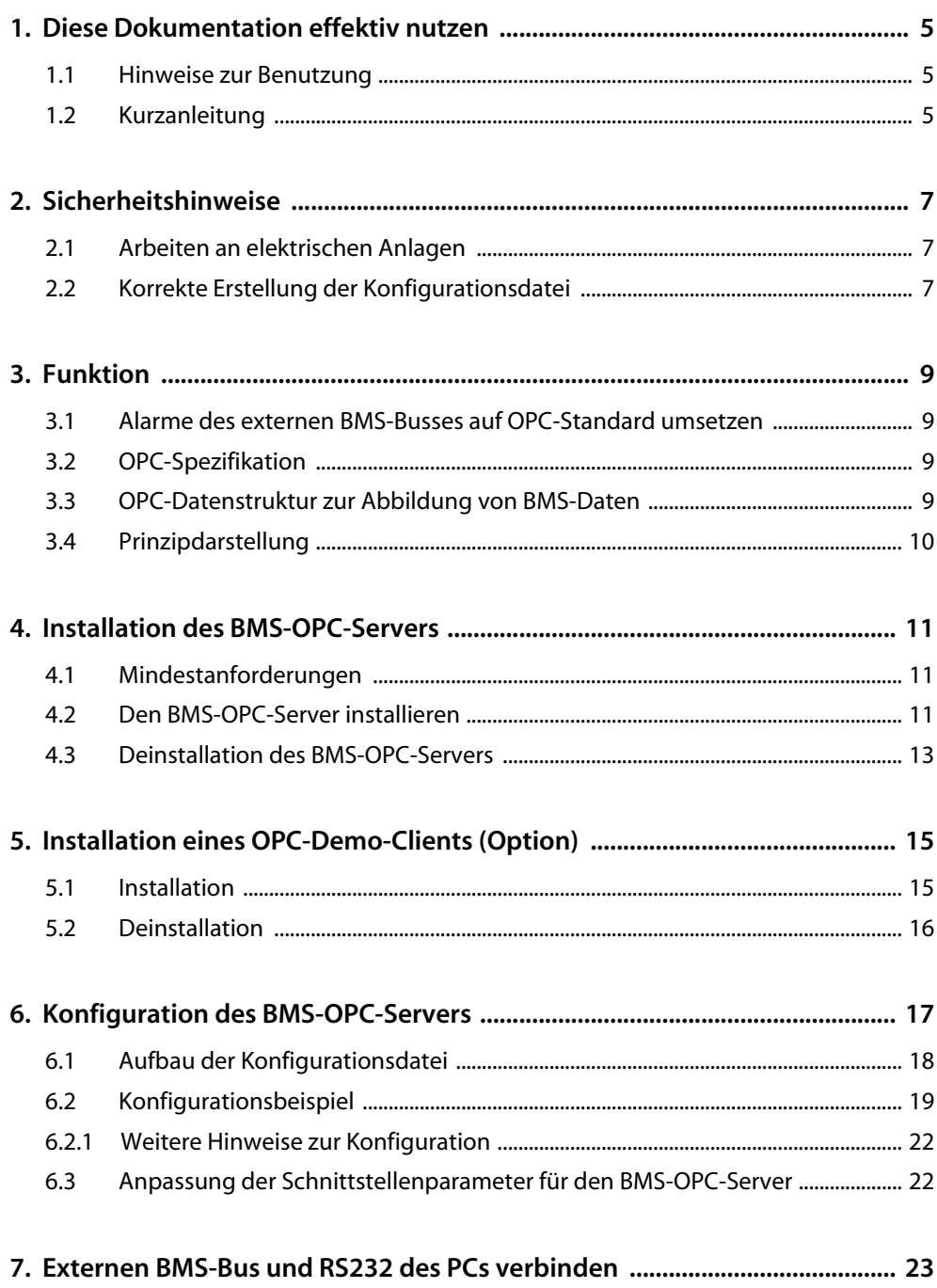

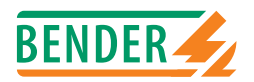

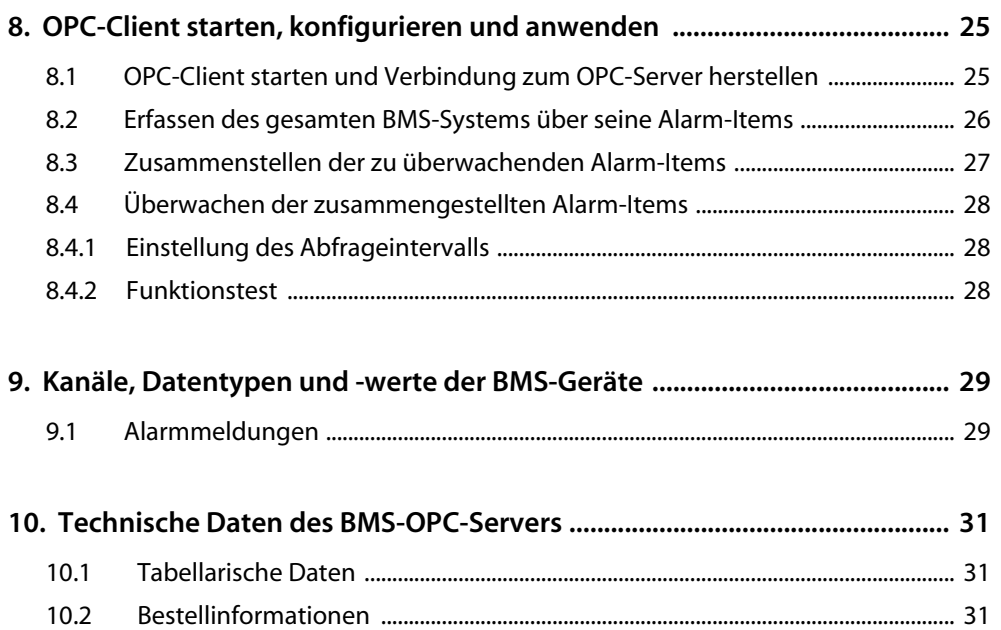

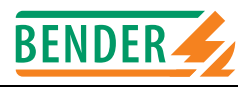

# <span id="page-4-0"></span>**1. Diese Dokumentation effektiv nutzen**

### <span id="page-4-3"></span><span id="page-4-1"></span>**1.1 Hinweise zur Benutzung**

**Dieses Handbuch richtet sich an Fachpersonal der Elektrotechnik und Elektronik!**

Um Ihnen das Verständnis und das Wiederfinden bestimmter Textstellen und Hinweise im Handbuch zu erleichtern, haben wir wichtige Hinweise und Informationen mit Symbolen gekennzeichnet. Die folgenden Beispiele erklären die Bedeutung dieser Symbole:

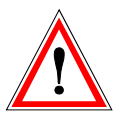

*Informationen, die auf Gefahren hinweisen, werden durch das Achtung-Zeichen hervorgehoben*

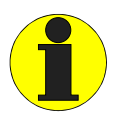

*Informationen, die Ihnen bei der optimalen Nutzung des Produktes behilflich sein sollen, werden durch das Info-Zeichen hervorgehoben*

# <span id="page-4-4"></span><span id="page-4-2"></span>**1.2 Kurzanleitung**

Wenn Sie mit der Automatisierungstechnik, insbesondere dem OPC-Standard vertraut sind und Kenntnisse des internen und externen BMS-Busses besitzen, können Sie unter Beachtung der Regeln der Elektrotechnik und Elektronik den BMS-OPC-Server installieren, eine Verbindung zum externen BMS-Bus herstellen und die zu überwachenden BMS-Geräte mit einem OPC-Client abbilden.

Folgende Kurzanleitung kann ihnen dabei behilflich sein:

- 1. BMS-OPC-Server installieren [\(Seite](#page-10-0) 11)
- 2. OPC-Client von Softing (Data Access 1 und 2.x) installieren [\(Seite](#page-14-0) 15)
- 3. BMS-OPC-Server über die Datei esbOPC.cfg konfigurieren ([Seite](#page-16-0) 17)
- 4. PC über Schnittstellen-Umsetzer mit externem BMS-Bus verbinden ([Seite](#page-22-0) 23)
- 5. OPC-Client starten, konfigurieren und anwenden [\(Seite](#page-24-0) 25)

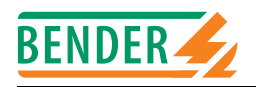

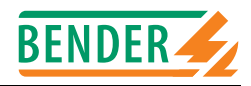

# <span id="page-6-0"></span>**2. Sicherheitshinweise**

# <span id="page-6-3"></span><span id="page-6-1"></span>**2.1 Arbeiten an elektrischen Anlagen**

- Alle zum Einbau, zur Inbetriebnahme und zum laufenden Betrieb eines Gerätes oder Systems erforderlichen Arbeiten sind durch geeignetes Fachpersonal auszuführen.
- Beachten Sie die einschlägigen Bestimmungen, die für das Arbeiten an elektrischen Anlagen gelten, insbesondere auch DIN EN 50110 oder deren Nachfolgeregelungen.

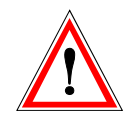

*Nicht fachgerecht durchgeführte Arbeiten an elektrischen Anlagen können zu Gefahren für Gesundheit und Leben führen!*

• Wird das Gerät außerhalb der Bundesrepublik Deutschland verwendet, sind die dort geltenden Normen und Regeln zu beachten. Eine Orientierung kann die europäische Norm EN 50110 bieten.

# <span id="page-6-2"></span>**2.2 Korrekte Erstellung der Konfigurationsdatei**

Für einwandfreies Funktionieren des BMS-OPC-Servers ist eine korrekte Erstellung der Konfigurationsdatei von grundlegender Bedeutung.

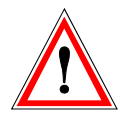

*Fehler in der Konfigurationsdatei des OPC-Servers können zu Fehlfunktionen führen.*

Sorgen Sie bitte für eine korrekte Erstellung der Konfigurationsdatei. Einzelheiten hierzu finden Sie im Kapitel Konfiguration des BMS-OPC-Servers ab [Seite](#page-16-0) 17.

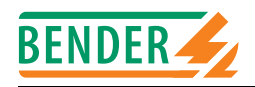

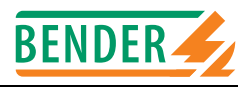

# <span id="page-8-1"></span><span id="page-8-0"></span>**3. Funktion**

# <span id="page-8-5"></span>**3.1 Alarme des externen BMS-Busses auf OPC-Standard umsetzen**

Die Software-Lösung "BMS-OPC-Server" setzt Alarm-Meldungen eines überwachten externen BMS-Busses auf das OPC-Format um. Hiermit ist es möglich, auf einem Standard-PC mit dem Betriebssystem Windows 2000 oder Windows XP BMS-Alarm-Meldungen im OPC-Format darzustellen.

Der BMS-OPC-Server basiert auf einem OPC-Server der Fa. Softing, erweitert um eine eigene Bibliothek (.dll) zur Anpassung an die Spezifikationen des externen BMS-Busses. Über eine kunden- bzw. installationsspezifische Konfigurationsdatei ist der OPC-Server auf das jeweilige System einzustellen. Diese Konfiguration kann sowohl Teile als auch die Gesamtheit des zu überwachenden Systems erfassen.

Für den Anwender arbeitet der BMS-OPC-Server unsichtbar im Hintergrund, der Server verfügt über keine eigene Benutzeroberfläche. Erst über einen OPC-Client, der als Kommunikationspartner dient, wird die Funktion des BMS-OPC-Servers sichtbar.

#### **Client-Server-Kompatibilität**

<span id="page-8-6"></span>Zur Abfrage der OPC-Daten ist ein geeigneter Client, siehe OPC-Spezifikation, zu verwenden. Die Daten werden vom OPC-Server als Items übergeben. Parallele Zugriffe mehrerer Clients, auch über ein vorhandenes TCP/IP-Netzwerk, sind möglich. Im Lieferumfang befindet sich zu Testzwecken ein Demo-Client der Fa. Softing. Die integrierten OPC-Clients von Visualisierungssoftware, SCADA, GLT, ZLT usw. können die Daten innerhalb ihrer Grafikmodule anzeigen.

#### **Geräte mit externem BMS-Bus**

Folgende BENDER-Geräte verfügen über einen externen BMS-Bus und können vom BMS-OPC-Server abgefragt werden:

- Melde- und Bedientableaus der Baureihe TM...
- <span id="page-8-7"></span>• Steuer- und Anzeigegerät PRC1470

# <span id="page-8-2"></span>**3.2 OPC-Spezifikation**

Der BMS-OPC-Server unterstützt die OPC-Spezifikation Data Access 1.0 und 2.0x. Ein OPC-Client muss die angegebene Spezifikation erfüllen, um über den Server Daten vom externen BMS-Bus abfragen zu können.

# <span id="page-8-3"></span>**3.3 OPC-Datenstruktur zur Abbildung von BMS-Daten**

Innerhalb der OPC-Datenstruktur gilt folgende Hierarchie:

<span id="page-8-4"></span>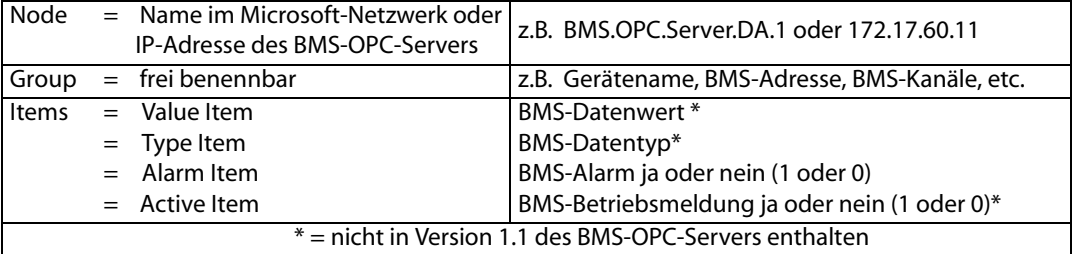

Die Konfiguration des OPC-Servers ist auf [Seite](#page-17-0) 18 beschrieben.

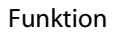

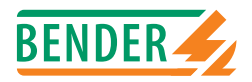

# <span id="page-9-6"></span><span id="page-9-0"></span>**3.4 Prinzipdarstellung**

Die nachfolgende Darstellung zeigt schematisch die Funktion des BMS-OPC-Servers.

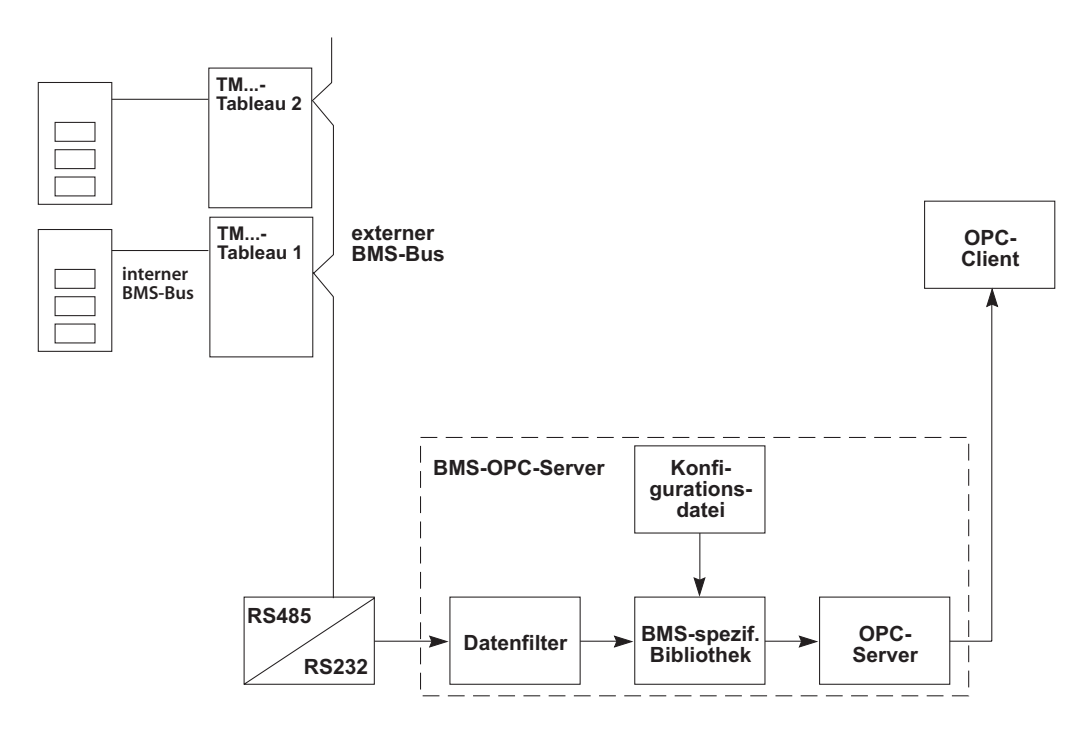

<span id="page-9-4"></span><span id="page-9-1"></span>Der **Datenfilter** filtert den Datenstrom des externen BMS-Busses. In der Version 1.1 des BMS-OPC-Servers werden ausschließlich BMS-Alarme erfasst und als Zustände behandelt:  $0 =$ kein Alarm,  $1 =$ Alarm.

Einzelheiten zum Protokoll des externen BMS-Busses finden Sie im Dokument "BMS-Bus". Sie können dieses Dokument als Datenblatt auf unserem Internet-Server finden:

[www.bender-de.com ==> Download ==> Datenblätter](http://www.bender-de.com)

Eine **BMS-spezifische Bibliothek** esb.OPC.dll erweitert die Fähigkeiten des OPC-Servers von Softing. Zur Verarbeitung der proprietären BMS-Daten erhält die DLL zusätzliche Informationen aus einer anlagenspezifischen Konfigurationsdatei.

<span id="page-9-5"></span><span id="page-9-3"></span><span id="page-9-2"></span>In der **Konfigurationsdatei** esbOPC.cfg befinden sich die anlagenspezifischen Definitionen, die vom Anwender oder im Rahmen der Projektierung von esb/Bender zu erstellen sind. Die Datei definiert den Namensraum, die relevanten Items sowie die ihnen zugeordneten Geräte.

Der **OPC-Server** stellt die aufbereiteten Daten für einen oder mehrere OPC-Clients zur Verfügung.

Zur Anzeige der Server-Daten kann ein beliebiger **OPC-Client** verwendet werden, sofern er die Spezifikationen DA 1 und DA 2 der OPC Foundation unterstützt. Häufig ist der OPC-Client Teil einer Anwendung, wie etwa einer Visualisierungssoftware, eines SCADA-Systems oder einer zentralen Leittechnik ZLT.

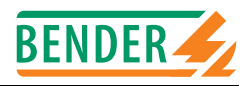

# <span id="page-10-3"></span><span id="page-10-0"></span>**4. Installation des BMS-OPC-Servers**

# <span id="page-10-4"></span><span id="page-10-1"></span>**4.1 Mindestanforderungen**

Die Anforderungen an den PC, auf dem der BMS-OPC-Server installiert werden soll, sind abhängig von der Anzahl der zu verarbeitenden BMS-Alarm-Meldungen. Für die Hardwarebasis gilt bei alleiniger Nutzung des OPC-Servers und bis zu 2000 vorkonfigurierten OPC-Alarmen folgendes Minimum:

- PC mit Intel- oder kompatiblem AMD-Prozessor mit 1 GHz Taktfrequenz
- $\bullet$  128 MB RAM
- 10 MB freier Speicherplatz auf der Festplatte
- $\bullet$  CD-Laufwerk
- Serielle RS232-Schnittstelle
- Betriebssystem Windows 2000 oder Windows XP

### <span id="page-10-2"></span>**4.2 Den BMS-OPC-Server installieren**

- 1. Vor Installation der Software BMS-OPC-Server beenden Sie bitte alle laufenden Anwendungen
- 2. Legen Sie mitgelieferte CD in das CD-Laufwerk Ihres PCs ein. Die Installationsroutine startet automatisch und meldet sich mit dem **Willkommen-Fenster**.

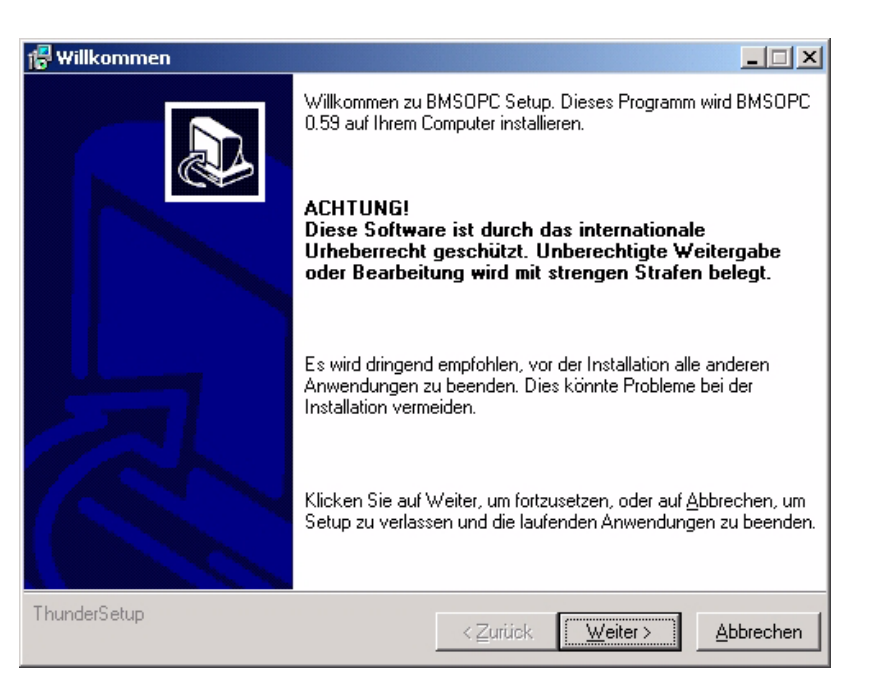

Erfolgt kein automatischer Start, wechseln Sie im Datei-Explorer auf das CD-Laufwerk und starten die Installation durch Doppelklicken auf die Datei "Setup.exe".

Sie können die Installations-Routine auch aufrufen, indem Sie den auf die Windows-START-Taste klicken, dann AUSFÜHREN wählen und in das Editierfeld D:\setup.exe eingeben. Besitzt Ihr CD-Laufwerk einen anderen Laufwerksbuchstaben als D:, so müssen Sie den gültigen eingeben. Mit "OK" gelangen Sie auch auf diesem Weg zum Willkommen-Fenster.

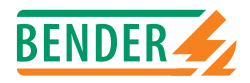

- 3. Durch Klicken auf "Weiter" gelangen Sie zum **Fenster Lizenzvereinbarungen**. Lesen Sie die Lizenzbedingungen in diesem Fenster bitte sorgfältig. Wenn Sie mit den Bedingungen einverstanden sind, wählen Sie aus dem Aufklapp-Menü "Zustimmen" und bestätigen mit "Weiter".
- 4. Im **Fenster Readme-Informationen** finden Sie grundsätzliche und versionsbezogene Informationen zum BMS-OPC-Server. Nach Lesen der Informationen klicken Sie auf "Weiter".
- 5. Im **Fenster Zielordner wählen** wird der Installationsordner C:\Programme\esb\BMSOPC vorgeschlagen. Sie haben Sie die Möglichkeit den vorgeschlagenen Pfad zu bestätigen oder zu ändern. Sie können den neuen Pfad direkt ins Editierfeld eingeben oder durch Klicken auf "Durchsuchen" und schrittweises Auswählen festlegen. Bestätigen Sie ihre Auswahl mit "Weiter".
- 6. Im **Fenster Programmgruppe wählen** wird Ihnen vorgeschlagen, die neue Programmgruppe BMSOPC einzurichten. Wir empfehlen, diesem Vorschlag zu folgen. Sie können jedoch auch eine vorhandene Programmgruppe festlegen, unter der die BMS-OPC-Server-Programme eingerichtet werden. Bestätigen Sie ihre Auswahl mit "Weiter".
- 7. Im **Fenster Installationstyp** haben Sie die Wahl, ob die Standard-Installation, eine minimale oder eine benutzerdefinierte Installation durchgeführt werden soll. Wir empfehlen dringend, den Typ "Standard" beizubehalten. Ändern Sie diese Einstellung nur, wenn Ihnen die Auswirkungen in ihrer Tragweite bekannt sind.

In aller Regel bestätigen Sie den Installationstyp "Standard" mit "Weiter".

- 8. Im **Fenster Benutzerinformation** tragen Sie einen Benutzernamen und ggf. einen Firmennamen ein. Danach bestätigen Sie mit "Weiter".
- 9. Im **Fenster Überblick** werden alle bisher ausgewählten Einstellungen angezeigt. Überprüfen Sie diese noch einmal.

Falls Sie Einstellungen ändern möchten, klicken Sie so oft auf "Zurück", bis das entsprechende Fenster für die Änderungen erscheint und korrigieren dort.

Wenn Sie der Meinung sind, dass alle Einstellungen korrekt durchgeführt wurden, bestätigen Sie mit "Weiter". Damit starten Sie den eigentlichen Installationsvorgang.

- 10. Im **Fenster Installationsfortschritt** können Sie den aktuellen Stand der Installation anhand eines Fortschrittsbalkens verfolgen. Zwischendurch erscheinen Meldungen über durchgeführte Operationen.
- 11. Das **Fenster Installation abgeschlossen** dokumentiert die erfolgreiche Installation des BMS-OPC-Servers. Schließen Sie den gesamten Vorgang mit "Fertigstellen" ab.

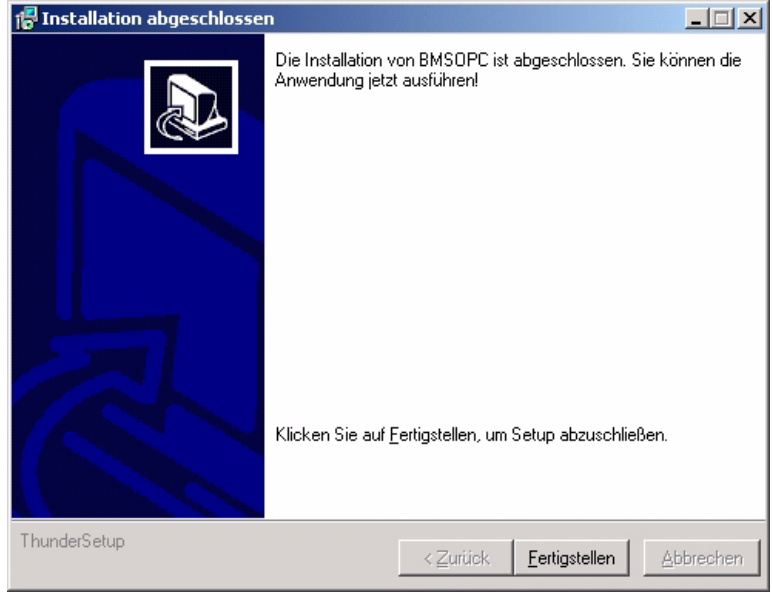

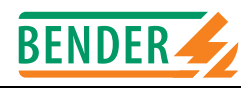

# <span id="page-12-1"></span><span id="page-12-0"></span>**4.3 Deinstallation des BMS-OPC-Servers**

Führen Sie die Deinstallation des Servers über folgenden Pfad durch: C:\Programme\esb\BMSOPC

Doppelklicken Sie auf "Uninstall" und folgen Sie den Anweisungen der Software, um den BMS-OPC-Server zu entfernen.

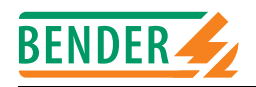

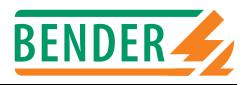

# <span id="page-14-0"></span>**5. Installation eines OPC-Demo-Clients (Option)**

# <span id="page-14-1"></span>**5.1 Installation**

Falls Sie bisher keinen OPC-Client benutzen, empfehlen wir Ihnen die Installation des Softing-OPC-Demo-Clients, der sich ebenfalls auf der mitgelieferten CD befindet.

- 1. Wechseln Sie dazu mit dem Datei-Explorer in das Verzeichnis SOFTING auf der CD.
- 2. Doppelklicken Sie auf die deutschsprachige Installationsdatei ClientG.exe. Es erscheint das **Willkommen-Fenster** des Installations-Assistenten (InstallShield Wizard). Klicken Sie auf "Weiter"
- 3. Es erscheint das **Fenster Installationsdateien entfernen** (InstallShield Wizard). In diesem wählen Sie aus, wie die Installationsdateien behandelt werden sollen. Nach der Auswahl klicken Sie auf "Weiter":
	- Behalten Sie die obere Auswahl bei, wenn Sie die Installations-Prozedur später **nicht** erneut starten möchten
	- Wählen Sie die untere Option, wenn Sie die Installations-Prozedur später erneut starten möchten

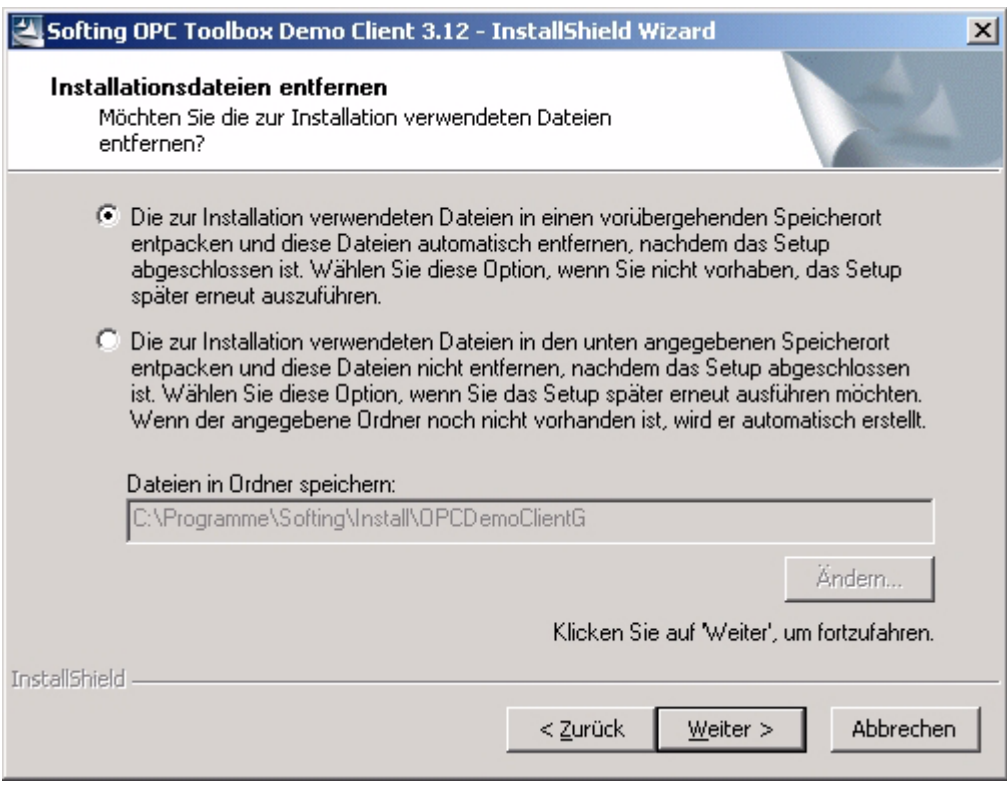

4. Es erscheint eine S**oftware-Komponentenliste** (Setup). Voraussetzung für die Installation des OPC-Clients ist ein vorhandener Microsoft Installer sowie ein Internet-Explorer. In der Komponentenliste ist grün markiert dargestellt, welche Software bereits korrekt installiert ist. Gelb markiert ist die noch zu installierende Software.

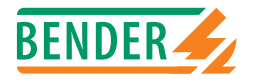

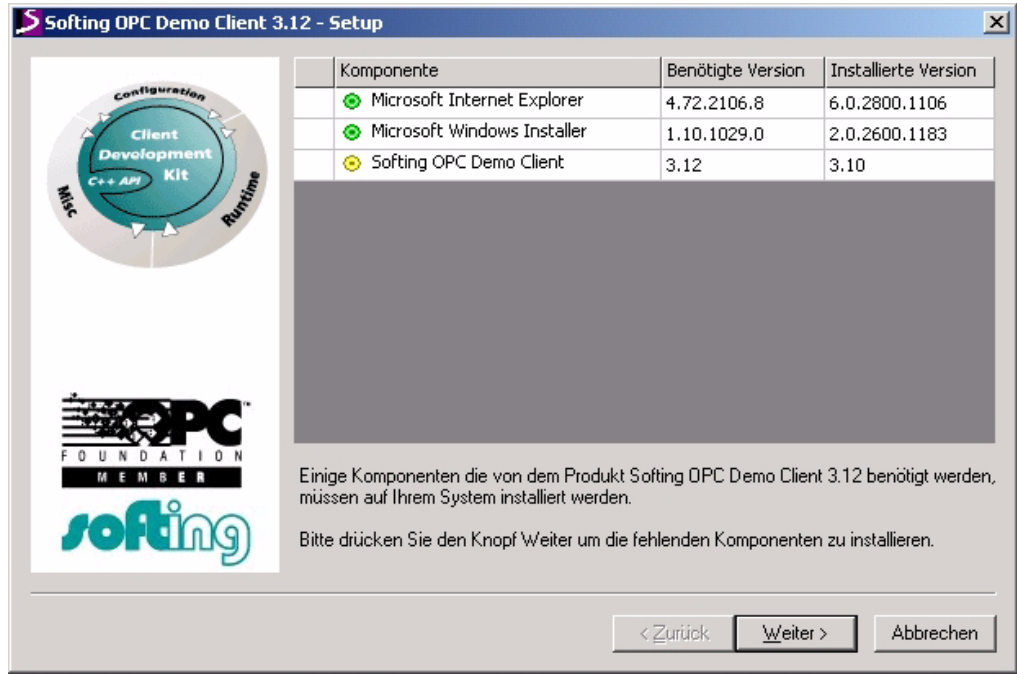

Im abgebildeten Beispiel sind diese Programme vorhanden und der Softing-OPC-Demo-Client kann installiert werden. Andernfalls müssen fehlende Programme vorab installiert werden. Klicken Sie auf "Weiter", um die Installation fortzusetzen.

- 5. Es folgt ein Willkommen-Fenster zur Fortsetzung der Installation. Klicken Sie auf "Weiter".
- 6. Es folgt das **Lizenzvereinbarungs-Fenster**. Wählen Sie das Akzeptieren der Bedingungen aus, wenn Sie einverstanden sind. Klicken Sie auf "Weiter".
- 7. Es folgt das **Installationsbereitschafts-Fenster**. Klicken Sie auf "Weiter".
- 8. Es folgt das Installations-Fenster. Klicken Sie auf "Weiter".
- 9. Es folgt ein weiteres Installations-Fenster. Klicken Sie auf "Fertigstellen".
- 10. Zum Schluss wird noch einmal die S**oftware-Komponentenliste** eingeblendet, die den aktuellen Stand der Software-Installation wiedergibt. Ist der Softing-OPC-Demo-Client in der Liste grün markiert, wurde das Programm erfolgreich installiert. Klicken Sie noch einmal "Fertigstellen", um die Installation vollständig abzuschliessen.

# <span id="page-15-0"></span>**5.2 Deinstallation**

Deinstallieren Sie den OPC-Demo-Client von Softing über Start/Einstellungen/Systemsteuerung/Software. Nach Markieren des Programms klicken Sie auf "Entfernen".

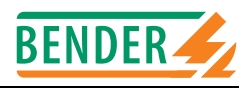

# <span id="page-16-0"></span>**6. Konfiguration des BMS-OPC-Servers**

Zur Konfiguration und Anpassung des BMS-OPC-Servers an Ihr System dient die Datei esbOPC.cfg. Falls Sie eine Standard-Installation ausgeführt haben, befindet sich die Datei im Verzeichnis C:\Programme\esb\BMSOPC. Es handelt sich um eine reine ASCII-Datei, die mit jedem ASCII-fähigen Editor bearbeitet werden kann.

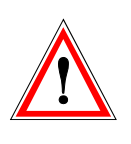

*Verwenden Sie für Anpassungen der Konfigurationsdatei nach Möglichkeit einen einfachen Texteditor.*

<span id="page-16-2"></span><span id="page-16-1"></span>*Sollte die Datei versehentlich im speziellen Format (z.B. .doc) einer komfortablen Textverarbeitung gespeichert werden, ist die Datei nicht mehr vom OPC-Server interpretierbar!*

Um den BMS-OPC-Server zu konfigurieren, benötigen Sie folgende Informationen über das angeschlossene BENDER-System und die darin enthaltenen Geräte:

- <sup>z</sup> Welche Adressen auf dem **externen** BMS-Bus haben die angeschlossenen TM-Tableaus.
- <sup>z</sup> Welche Adressen auf dem jeweiligen **internen** BMS-Bus haben die weiteren BENDER-Geräte.
- Welche Informationen stehen an welchen Kanälen der BENDER-Geräte zur Verfügung.
- Welche Alarm-Meldungen werden für den OPC-Client benötigt.

#### **Ermitteln der internen und externen BMS-Adressen**

Wenn Sie das Programm "MediSet" zur Programmierung der TM-Tableaus benutzen, können Sie mit Hilfe dieser Software einen Bus-Scan durchführen, um alle Teilnehmer des externen BMS-Busses sowie alle Teilnehmer der internen BMS-Busse zu ermitteln.

#### **Kanalbelegung der BMS-Geräte**

Auf [Seite](#page-28-0) 29 zeigt ihnen eine Übersicht welche Alarm-Meldungen an welchem Kanal eines Gerätes anstehen können. Diese Informationen helfen ihnen zu entscheiden, welche Alarme dem OPC-Client bzw. der GLT/ZLT/Visualisierungssoftware übermittelt werden sollen. Dabei können ihnen auch ihre Ansprechpartner bei BENDER oder esb helfen. Bei größeren Systemen mit mehreren hundert oder tausend Alarm-Meldungen wird dringend empfohlen, die Konfigurationsdatei von esb/BENDER erstellen zu lassen.

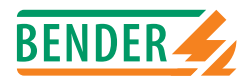

# <span id="page-17-5"></span><span id="page-17-4"></span><span id="page-17-0"></span>**6.1 Aufbau der Konfigurationsdatei**

Die Konfigurationsdatei esbOPC.cfg muss sich im Installationsverzeichnis des BMS-OPC-Servers befinden. Ihr liegen folgende Spezifikationen zugrunde:

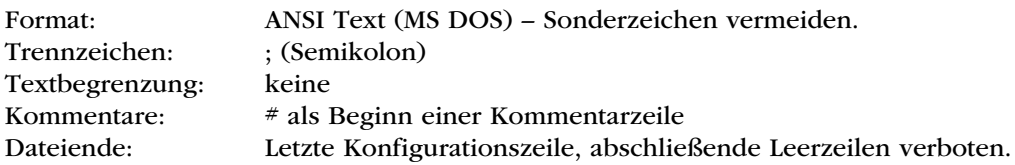

Jeder einzelne Alarm eines BENDER-Gerätes muss mit einer eigenen Zeile in der Konfigurationsdatei definiert werden. Um beispielsweise die Alarme

- Isolationsfehler
- Überlast Transformator
- Übertemperatur Transformator

eines Isolationsüberwachungsgerätes vom Typ 107TD47 zu definieren, sind 3 Zeilen in der Konfigurationsdatei erforderlich. Jede Programm-Zeile, ausgenommen Kommentare, ist aus folgenden Variablen mit der gezeigten Syntax zu erstellen:

#### <span id="page-17-2"></span>**eee;iii;cc;t;d;--x-;s**

Nachstehend sind die Variablen erläutert:

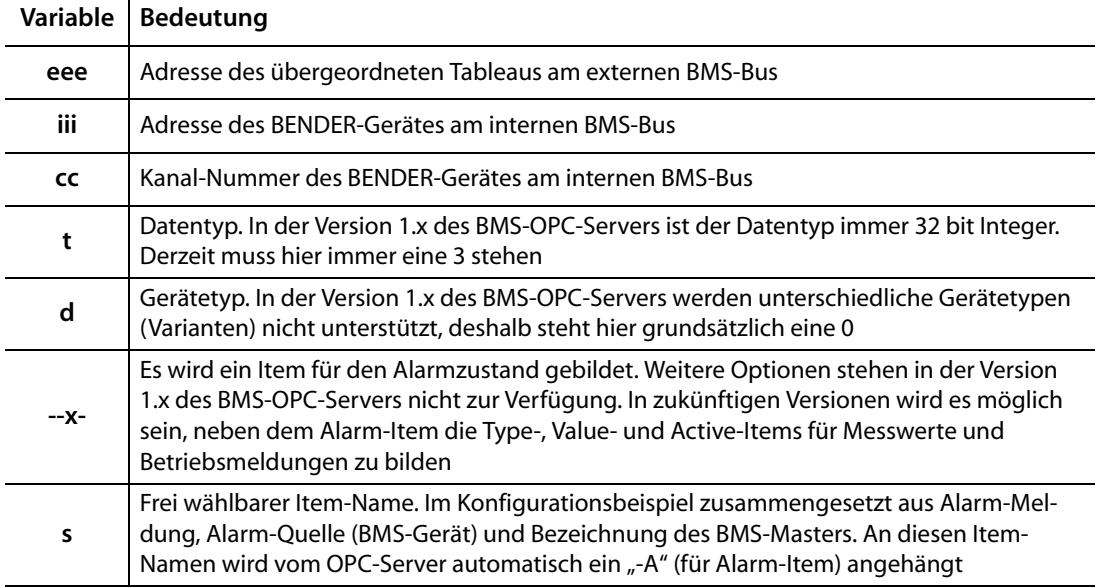

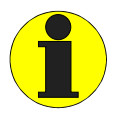

<span id="page-17-3"></span><span id="page-17-1"></span>*Nach jeder Änderung der Konfigurationsdatei muss der BMS-OPC-Server beendet und neu gestartet werden, die Änderungen selbst können im laufenden Betrieb vorgenommen werden.*

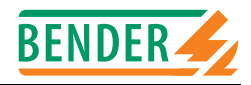

# <span id="page-18-0"></span>**6.2 Konfigurationsbeispiel**

Für ein Medics-System, das aus den nachfolgend aufgeführten Komponenten besteht, möge eine Konfigurationsdatei erstellt werden:

• 3 TM-Tableaus,

die über den **externen** BMS-Bus zu einem Netzwerk verbunden sind. Die Tableaus haben die externen BMS-Adressen 1, 2 und 3.

• 3 Umschalt- und Überwachungsmodule UMC107E, die über den **internen** BMS-Bus mit je einem TM-Tableau verbunden sind. Jedes UMC107E enthält ein Steuergerät PRC487 mit der Adresse 4 sowie ein Isolationsüberwachungsgerät 107TD47 mit der Adresse 3.

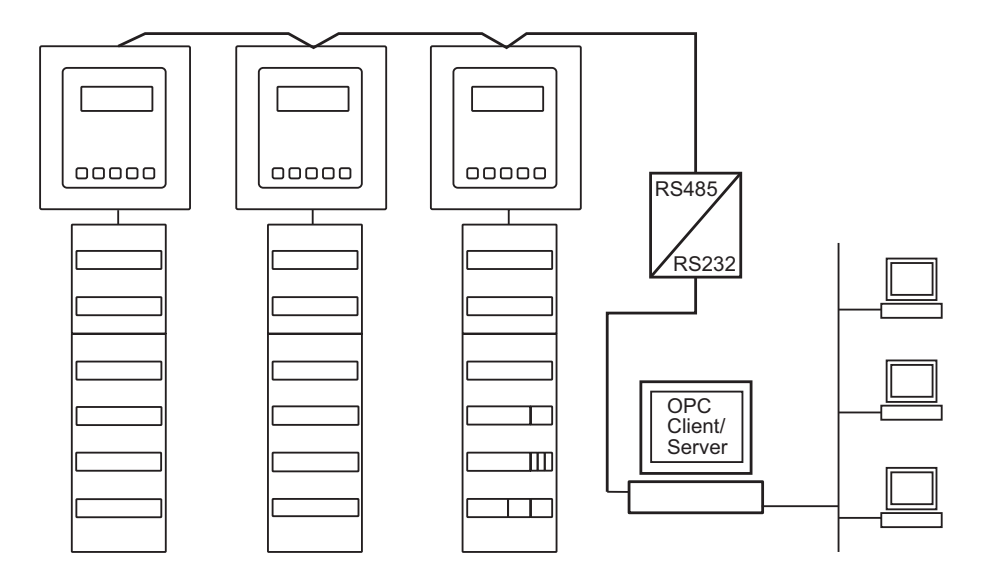

Es sollen alle Alarmmeldungen des Steuergerätes PRC487 und des Isolationsüberwachungsgerätes 107TD47 als OPC-Items zur Verfügung gestellt werden, incl. Anschlussfehlern und Geräteausfällen. Aus diesen Anforderungen ergibt sich die nachfolgende Konfigurationsdatei esbOPC.cfg:

#### ####################################################################

- # esbOPC.cfg Konfigurationsdatei
- # Die Informationen in der Konfigurationsdatei werden durch Semikola
- # getrennt und haben folgenden Aufbau:
- # -Externe BMS-Adresse
- # -Interne BMS-Adresse
- # -Kanalnummer
- $#$ -Item-Datentyp (3 = Standard = 32 Bit Integer)
- # -Gerätenummer (0 = Standard)
- # -Informationsarten (Meldung, Wert, Alarm, Active)
- # Es bedeuten: x = Items dieser Art generieren
	- = Items dieser Art nicht generieren
- # Bsp.: Meldung = Nein
- $#$  Wert = Nein
- $\text{Alarm} = \text{Ia}$
- $#$  Active = Nein
- $=$   $>$  ...;-- $X$ -;...

```
####################################################################
```
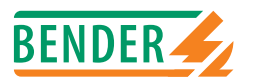

# Ihr Kommentar, z.B. Tableau 1, OP 3, Chirurgie II # # # Geräteausfall 107TD47. Geräteausfälle stehen an Kanal 0 zur Verfügung 1;3;0;3;0;--x-;Ausfall-107TD47-TM01 # Isolationsfehler von 107TD47: Kanal 1 von Adresse 3 an Tableau 1 1;3;1;3;0;--x-;Isofehler-TM01 # Überlast von 107TD47: Kanal 2 von Adresse 3 an Tableau 1 1;3;2;3;0;--x-;Ueberlast-TM01 # Übertemperatur von 107TD47: Kanal 3 von Adresse 3 an Tableau 1 1;3;3;3;0;--x-;Uebertemp-TM01 # Anschlussfehler Netz 107TD47: Kanal 4 von Adresse 3 an Tableau 1 1;3;4;3;0;--x-;AnschlussNetz-107TD47-TM01 # Anschlussfehler PE 107TD47: Kanal 5 von Adresse 3 an Tableau 1 1;3;5;3;0;--x-;AnschlussPE-107TD47-TM01 # # Geräteausfall PRC487. Geräteausfälle stehen an Kanal 0 zur Verfügung 1;4;0;3;0;--x-;Ausfall-PRC487-TM01 # Ausfall Leitung 1 von PRC487: Kanal 1 von Adresse 4 an Tableau 1 1;4;1;3;0;--x-;Ausfall-L1-PRC487-TM01 # Ausfall Leitung 2 von PRC487: Kanal 2 von Adresse 4 an Tableau 1 1;4;2;3;0;--x-;Ausfall-L2-PRC487-TM01 # Ausfall Verteiler von PRC487: Kanal 3 von Adresse 4 an Tableau 1 1;4;3;3;0;--x-;Ausfall-Vert-PRC487-TM01 # Ausfall N-Leiter Leitung 1 von PRC487: Kanal 4 von Adresse 4 an Tableau 1 1;4;4;3;0;--x-;Ausfall-N-PRC487-TM01 # Ausfall Schaltorgan Leitung 1 von PRC487: Kanal 5 von Adresse 4 an Tableau 1 1;4;5;3;0;--x-;Ausfall-K1-PRC487-TM01 # Ausfall Schaltorgan Leitung 2 von PRC487: Kanal 6 von Adresse 4 an Tableau 1 1;4;6;3;0;--x-;Ausfall-K2-PRC487-TM01 # # # Ihr Kommentar, z.B. Tableau 2, OP 4, Chirurgie II # # # Geräteausfall 107TD47. Geräteausfälle stehen an Kanal 0 zur Verfügung 2;3;0;3;0;--x-;Ausfall-107TD47-TM02 # Isolationsfehler von 107TD47: Kanal 1 von Adresse 3 an Tableau 2 2;3;1;3;0;--x-;Isofehler-TM02 # Überlast von 107TD47: Kanal 2 von Adresse 3 an Tableau 2 2;3;2;3;0;--x-;Ueberlast-TM02 # Übertemperatur von 107TD47: Kanal 3 von Adresse 3 an Tableau 2 2;3;3;3;0;--x-;Uebertemp-TM02 # Anschlussfehler Netz 107TD47: Kanal 4 von Adresse 3 an Tableau 2 2;3;4;3;0;--x-;AnschlussNetz-107TD47-TM02 # Anschlussfehler PE 107TD47: Kanal 5 von Adresse 3 an Tableau 2 2;3;5;3;0;--x-;AnschlussPE-107TD47-TM02 # # Geräteausfall PRC487. Geräteausfälle stehen an Kanal 0 zur Verfügung 2;4;0;3;0;--x-;Ausfall-PRC487-TM02 # Ausfall Leitung 1 von PRC487: Kanal 1 von Adresse 4 an Tableau 2 2;4;1;3;0;--x-;Ausfall-L1-PRC487-TM02 # Ausfall Leitung 2 von PRC487: Kanal 2 von Adresse 4 an Tableau 2 2;4;2;3;0;--x-;Ausfall-L2-PRC487-TM02

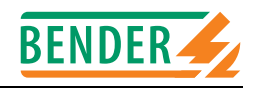

# Ausfall Verteiler von PRC487: Kanal 3 von Adresse 4 an Tableau 2 2;4;3;3;0;--x-;Ausfall-Vert-PRC487-TM02 # Ausfall N-Leiter Leitung 1 von PRC487: Kanal 4 von Adresse 4 an Tableau 2 2;4;4;3;0;--x-;Ausfall-N-PRC487-TM02 # Ausfall Schaltorgan Leitung 1 von PRC487: Kanal 5 von Adresse 4 an Tableau 2 2;4;5;3;0;--x-;Ausfall-K1-PRC487-TM02 # Ausfall Schaltorgan Leitung 2 von PRC487: Kanal 6 von Adresse 4 an Tableau 2 2;4;6;3;0;--x-;Ausfall-K2-PRC487-TM02 # # # Ihr Kommentar, z.B. Tableau 3, OP 6, Chirurgie III # # # Geräteausfall 107TD47. Geräteausfälle stehen an Kanal 0 zur Verfügung 3;3;0;3;0;--x-;Ausfall-107TD47-TM03 # Isolationsfehler von 107TD47: Kanal 1 von Adresse 3 an Tableau 3 3;3;1;3;0;--x-;Isofehler-TM03 # Überlast von 107TD47: Kanal 2 von Adresse 3 an Tableau 3 3;3;2;3;0;--x-;Ueberlast-TM03 # Übertemperatur von 107TD47: Kanal 3 von Adresse 3 an Tableau 3 3;3;3;3;0;--x-;Uebertemp-TM03 # Anschlussfehler Netz 107TD47: Kanal 4 von Adresse 3 an Tableau 3 3;3;4;3;0;--x-;AnschlussNetz-107TD47-TM03 # Anschlussfehler PE 107TD47: Kanal 5 von Adresse 3 an Tableau 3 3;3;5;3;0;--x-;AnschlussPE-107TD47-TM03 # # Geräteausfall PRC487. Geräteausfälle stehen an Kanal 0 zur Verfügung 3;4;0;3;0;--x-;Ausfall-PRC487-TM03 # Ausfall Leitung 1 von PRC487: Kanal 1 von Adresse 4 an Tableau 3 3;4;1;3;0;--x-;Ausfall-L1-PRC487-TM03 # Ausfall Leitung 2 von PRC487: Kanal 2 von Adresse 4 an Tableau 3 3;4;2;3;0;--x-;Ausfall-L2-PRC487-TM03 # Ausfall Verteiler von PRC487: Kanal 3 von Adresse 4 an Tableau 3 3;4;3;3;0;--x-;Ausfall-Vert-PRC487-TM03 # Ausfall N-Leiter Leitung 1 von PRC487: Kanal 4 von Adresse 4 an Tableau 3 3;4;4;3;0;--x-;Ausfall-N-PRC487-TM03 # Ausfall Schaltorgan Leitung 1 von PRC487: Kanal 5 von Adresse 4 an Tableau 3 3;4;5;3;0;--x-;Ausfall-K1-PRC487-TM03 # Ausfall Schaltorgan Leitung 2 von PRC487: Kanal 6 von Adresse 4 an Tableau 3 3;4;6;3;0;--x-;Ausfall-K2-PRC487-TM03 # # # Ende Konfigurationsdatei # Achtung: Keine Leerzeilen hinter dieser Zeile einfügen!

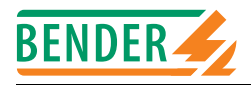

### <span id="page-21-3"></span><span id="page-21-0"></span>**6.2.1 Weitere Hinweise zur Konfiguration**

In grossen MEDICS-Systemen mit vielen TM-Tableaus und einer entsprechenden Anzahl daran angeschlossener interner BMS-Busse entstehen zwangsläufig sehr viele Alarmmeldungen. Daher kann die Erstellung der Konfigurationsdatei für den BMS-OPC-Server sehr umfangreich werden. Um vermeidbare Fehler gar nicht erst entstehen zu lassen, bietet die Firma esb GmBH & Co. KG im Rahmen der Projektierung das Erstellen der Konfigurationsdatei als Dienstleistung an. Bei esb stehen geeignete Werkzeuge zur Verfügung, um eine OPC-Server-Konfigurationsdatei auch für große Medics-Systeme zu erzeugen.

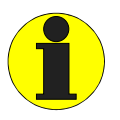

*Geräteausfall-Alarme stehen an Kanal 0 des jeweiligen BMS-Gerätes zur Verfügung. Diese Alarme stehen dem BMS-OPC-Server am externen BMS-Bus nur mit TM-Tableaus ab Version 2.0 zur Verfügung.*

<span id="page-21-4"></span>Am externen BMS-Bus können neben den TM-Tableaus zusätzlich Umsetzerbausteine SMI472-12 (ab Firmware Version 2.0) betrieben werden. Bei der Konfiguration von Alarmen eines SMI472-12 muss für die Adresse des internen BMS-Busses eine 0 gesetzt werden. Beispiel:

Am externen BMS-Bus wird ein SMI472-12 mit der Adresse 4 eingesetzt. Es sollen Items für die Kanäle 1 bis 3 generiert werden:

4;0;1;3;0;--x-;SMI472-12-Adr4-Kanal1

4;0;2;3;0;--x-;SMI472-12-Adr4-Kanal2

4;0;3;3;0;--x-;SMI472-12-Adr4-Kanal3

Nach jeder Änderung der Konfigurationsdatei muss der BMS-OPC-Server beendet und neu gestartet werden.

# <span id="page-21-2"></span><span id="page-21-1"></span>**6.3 Anpassung der Schnittstellenparameter für den BMS-OPC-Server**

Bei der Installation des BMS-OPC-Servers werden drei Schlüssel erzeugt und in die Registrierungsdatenbank (Registry) des Windows-Betriebssystems eingetragen. Unter

HKEY\_CURRENT\_USER\Software\Bender\BMSOPC trägt die Installationsroutine folgende voreingestellten Werte ein:

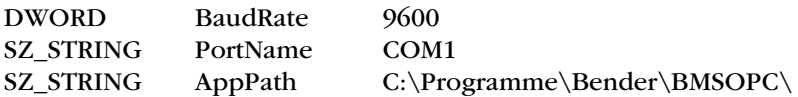

Änderungen dieser Werte sind nur über die Registrierungsdatei möglich. Sollten Änderungen notwendig sein, wenden Sie sich bitte an Ihren Systemadministrator oder an BENDER/esb. Nehmen Sie keine Änderungen an der Registrierungsdatei vor, wenn Sie nicht ganz genau wissen, was die Änderungen bewirken. Durch eine fehlerhafte Registrierungsdatei kann das Betriebssystem Ihres PCs beschädigt werden.

Die werksseitige Konfiguration des OPC-Servers auf eine Datenübertragungsrate von 9600 Baud ist für die Kommunikation mit TM-Tableaus der Version 1.x vorbereitet. Bei TM-Tableaus ab Version 2.0 sind 57600 Baud auf dem externen Bus möglich. Die Baud-Raten-Einstellung des OPC-Servers muss der Baud-Rate des TM-Tableaus entsprechen.

<span id="page-22-1"></span>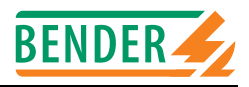

# <span id="page-22-2"></span><span id="page-22-0"></span>**7. Externen BMS-Bus und RS232 des PCs verbinden**

<span id="page-22-4"></span>PRC1470 und Tableaus der Serie TM... verfügen neben dem internen auch über den externen BMS-Bus. Beide sind über RS485-Schnittstellen, jedoch unterschiedliche BMS-Protokolle zugänglich. Zur Umsetzung der seriellen Schnittstelle RS232 des PCs auf die RS485-Schnittstelle der TM-Tableaus ist ein Schnittstellenumsetzer DI-2 oder DI-3 Set erforderlich. Siehe auch [Seite](#page-30-2) 31.

<span id="page-22-3"></span>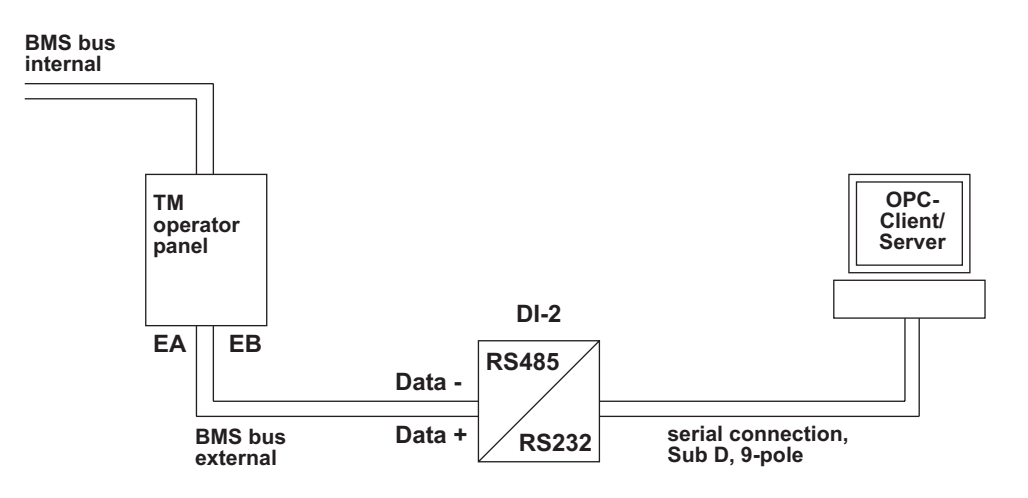

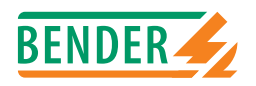

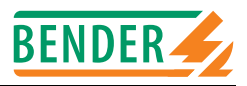

# <span id="page-24-0"></span>**8. OPC-Client starten, konfigurieren und anwenden**

Der Softing-Demo-Client bietet die Möglichkeit, auf einen lokalen OPC-Server oder einen OPC-Server eines entfernten Rechners im Windows-Netzwerk zuzugreifen. Die folgende Beschreibung orientiert sich an dem weiter oben beschriebenen lokalen BMS-OPC-Server, der für ein größeres BMS-System konfiguriert wurde.

### <span id="page-24-2"></span><span id="page-24-1"></span>**8.1 OPC-Client starten und Verbindung zum OPC-Server herstellen**

<span id="page-24-3"></span>1. Starten Sie den Client. Es erscheinen 3 Icons, die die oberste Ebene einer Hierarchie darstellen. Wie der unter dem Rahmen befindliche Reiter zeigt, befinden Sie sich in der Ansicht "OPC Servers". Beachten Sie bitte, dass der rechte Rahmen des Clients in verschiedenen Ansichten betrieben wird. Die Einstellung erfolgt mit 3 verschiedenen Reitern.

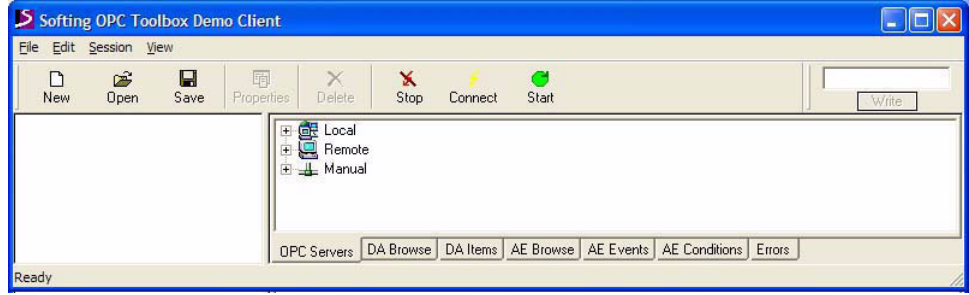

2. Klicken Sie auf das Plus-Zeichen neben "Local", um auf die nächst tiefere Ebene zu gelangen. Öffnen Sie in gleicher Weise den Pfad "Data Access V2".

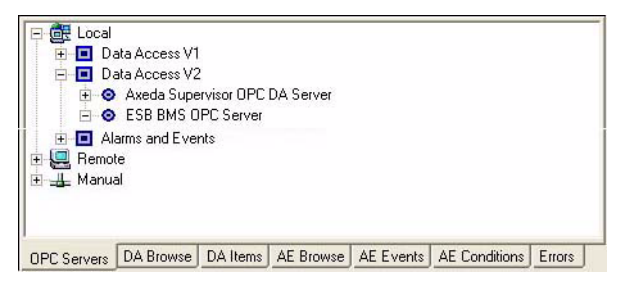

3. Doppelklicken Sie auf den Schriftzug "BMS OPC Server". Es erscheint im linken Rahmen eine Basis-Struktur. Sobald das Icon des dort angezeigten Servers grün dargestellt wird, ist die Verbindung zwischen Client und Server hergestellt.

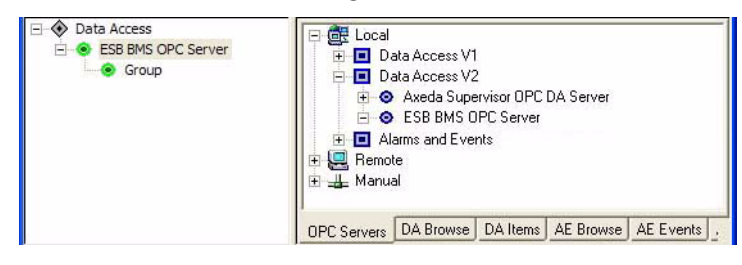

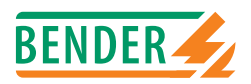

# <span id="page-25-3"></span><span id="page-25-0"></span>**8.2 Erfassen des gesamten BMS-Systems über seine Alarm-Items**

In der Konfigurationsdatei des BMS-OPC-Servers müssen die zu überwachenden Geräte zuvor konfiguriert worden sein.

- <span id="page-25-1"></span>1. Klicken Sie am unteren Rand des rechten Rahmens auf den Reiter "DA Browse". In der obersten Ebene wird ihnen der BMS-OPC-Server angezeigt.
- 2. Klicken Sie nun auf das nebenstehende Plus-Zeichen, um den Namensraum des OPC-Servers zu öffnen. Angezeigt werden die in der Konfigurationsdatei des Servers definierten Alarm-Items. Sie enthalten in diesem Beispiel Informationen über:
	- Alarmtexte (z.B. Ueberlast)
	- BMS-Slaves (z.B. 107TD47)
	- zugehörige BMS-Master (z.B. TM01)
	- Kennzeichen -A für Alarm-Item

<span id="page-25-2"></span>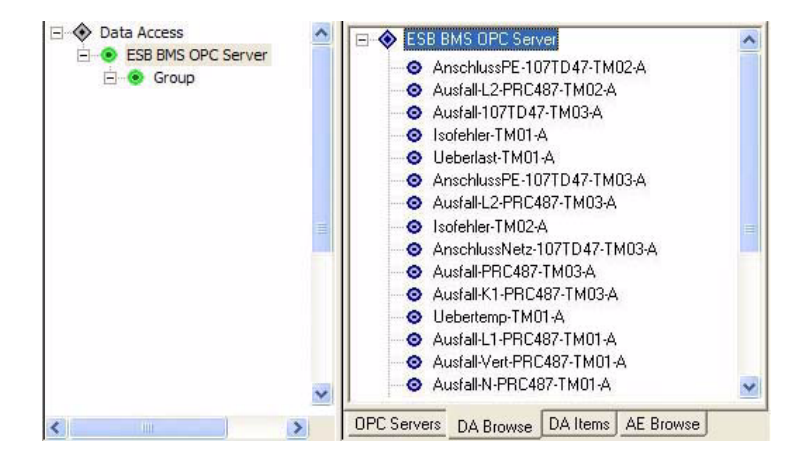

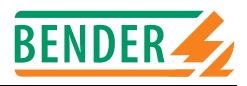

# <span id="page-26-3"></span><span id="page-26-0"></span>**8.3 Zusammenstellen der zu überwachenden Alarm-Items**

Vorausgesetzt wird, dass die Ansicht "DA Browse" eingestellt ist.

1. Doppelklicken Sie im rechten Rahmen auf die Alarm-Items der Geräte, die Sie überwachen möchten. Im linken Rahmen erscheinen die ausgewählten Alarm-Items unter einer vordefinierten Gruppenbezeichnung.

<span id="page-26-1"></span>Sie können auch alle Alarm-Items auf einmal auswählen. Klicken Sie dazu im rechten Rahmen mit der rechten Maustaste auf "BMS-OPC-Server". Wählen Sie aus dem Kontextmenü das Hinzufügen aller Items aus.

2. Markieren Sie im linken Rahmen den Gruppennamen und öffnen Sie mit der rechten Maustaste das Kontextmenü. Wählen Sie "Properties" aus, es erscheint das gleichnamige Fenster. Geben Sie in das Editierfeld "Group Name" einen geeigneten Gruppennamen ein. Bestätigen Sie mit OK.

<span id="page-26-2"></span>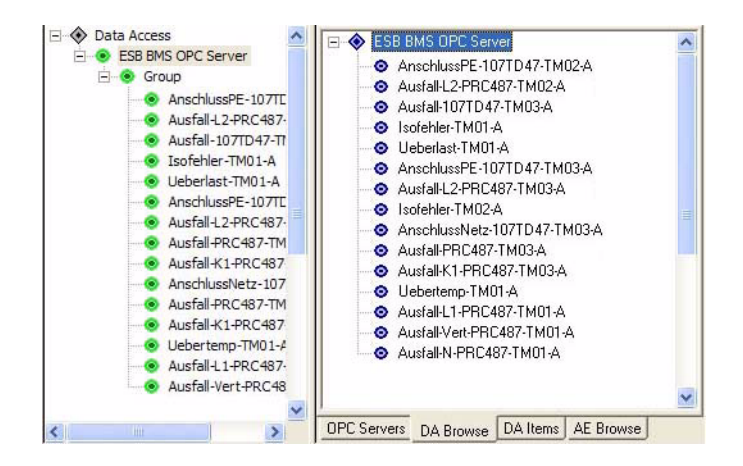

Es besteht die Möglichkeit weitere Gruppen einzurichten. Dies kann die Übersichtlichkeit bei komplexen zu überwachenden Systemen verbessern.

- 1. Markieren Sie im linken Rahmen den Schriftzug "BMS-OPC-Server". Öffnen Sie das Kontextmenü mit der rechten Maustaste. Wählen Sie in diesem das Hinzufügen einer Gruppe aus. Es erscheint das Fenster "Eigenschaften"
- 2. Geben Sie in das entsprechende Editierfeld den von ihnen gewünschten Gruppennamen ein. Bestätigen Sie mit OK. Danach steht die neue Gruppe für die Zuordnung von Items zur Verfügung.

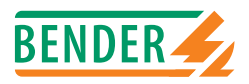

# <span id="page-27-5"></span><span id="page-27-0"></span>**8.4 Überwachen der zusammengestellten Alarm-Items**

- 1. Wählen Sie die Ansicht "DA Items" unter dem rechten Rahmen mit Hilfe des entsprechenden Reiters aus.
- 2. Im rechten Fenster erscheinen die vom Server abgefragten Alarm-Items mit ihren Zusatz-Informationen:
	- In der Spalte "Value" wird der Status des Alarm-Items dargestellt:
		- 0 = kein Alarm
		- $1 =$ Alarm

Änderungen des Alarm-Zustands werden direkt dargestellt, ein Neustart des Fensters ist nicht erforderlich.

- Zusätzliche erhalten Sie Informationen über die Qualität der Verbindungen
- einen Zeitstempel für jedes Item
- den Namen des ausgewählten OPC-Servers und
- den mit einem Item verbundenen Gruppen-Namen

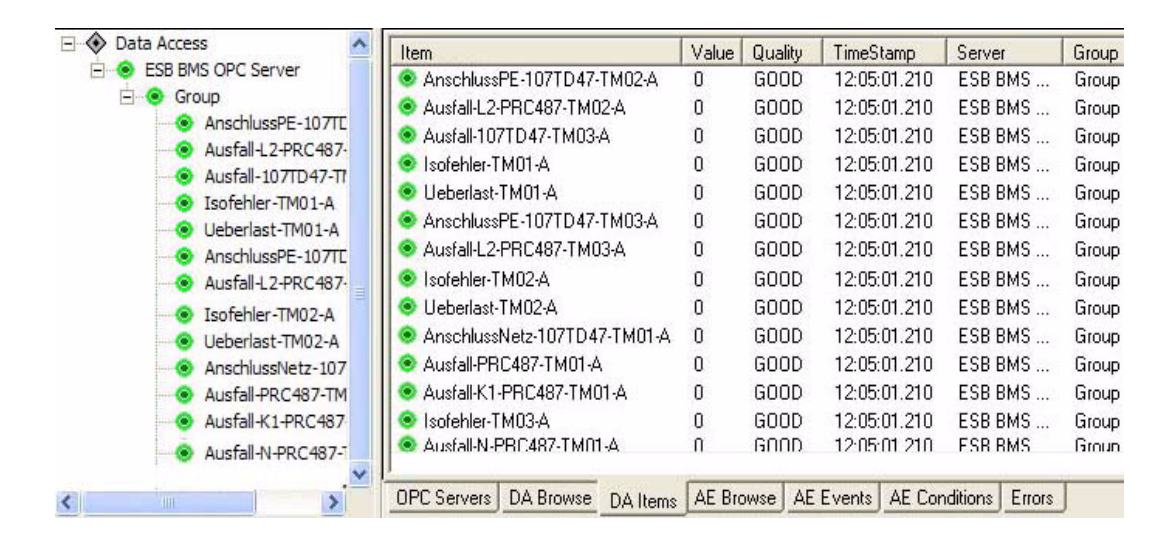

### <span id="page-27-4"></span><span id="page-27-1"></span>**8.4.1 Einstellung des Abfrageintervalls**

Ein OPC-Client fragt die vorkonfigurierten Items zyklisch ab. Als Default-Wert für das Abfrageintervall gibt der Softing-Demo-Client 1000 ms vor. Dieser Wert ist nicht in jedem Fall ideal. Beispielsweise könnte ein 107TD47 eine Alarm-Meldung für eine Zeitspanne im 100 ms-Bereich bereitstellen. Dann würde im ungünstigsten Fall diese Alarm-Meldung nicht vom OPC-Client abgefragt werden können.

Dem entgegen steht die schiere Menge anfallender Alarm-Meldungen in einem sehr großen BMS-System. Eine größere Menge abzufragender Alarm-Meldungen erfordert eine gewisse Mindestzeit zur Abfrage, die deutlich über 1000 ms liegen kann.

<span id="page-27-7"></span>Deshalb wird im Rahmen der Projektierung durch esb GmBH & Co. KG das für eine Gerätegruppe günstigste Abfrageintervall ermittelt und konfiguriert.

#### <span id="page-27-6"></span><span id="page-27-3"></span><span id="page-27-2"></span>**8.4.2 Funktionstest**

Durch die Simulation von Alarmen, beispielsweise durch Betätigen der Prüftaste eines Isolationsüberwachungsgerätes 107TD47, kann auf einfache Weise überprüft werden, ob der BMS-OPC-Server korrekt konfiguriert ist und zutreffende Informationen liefert.

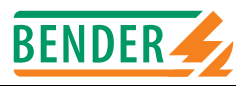

# <span id="page-28-0"></span>**9. Kanäle, Datentypen und -werte der BMS-Geräte**

# <span id="page-28-3"></span><span id="page-28-2"></span><span id="page-28-1"></span>**9.1 Alarmmeldungen**

Alarmmeldungen entstehen, wenn Ansprechwerte eines Gerätes über- oder unterschritten werden. Das können je nach Gerät Messwerte oder Zustände sein. Alarmmeldungen werden von den BMS-Geräten bereitgestellt und vom BMS-Master über den Bus abgefragt. Wegen ihrer sicherheitsrelevanten Bedeutung haben Alarmwerte auf dem Bus hohe Priorität.

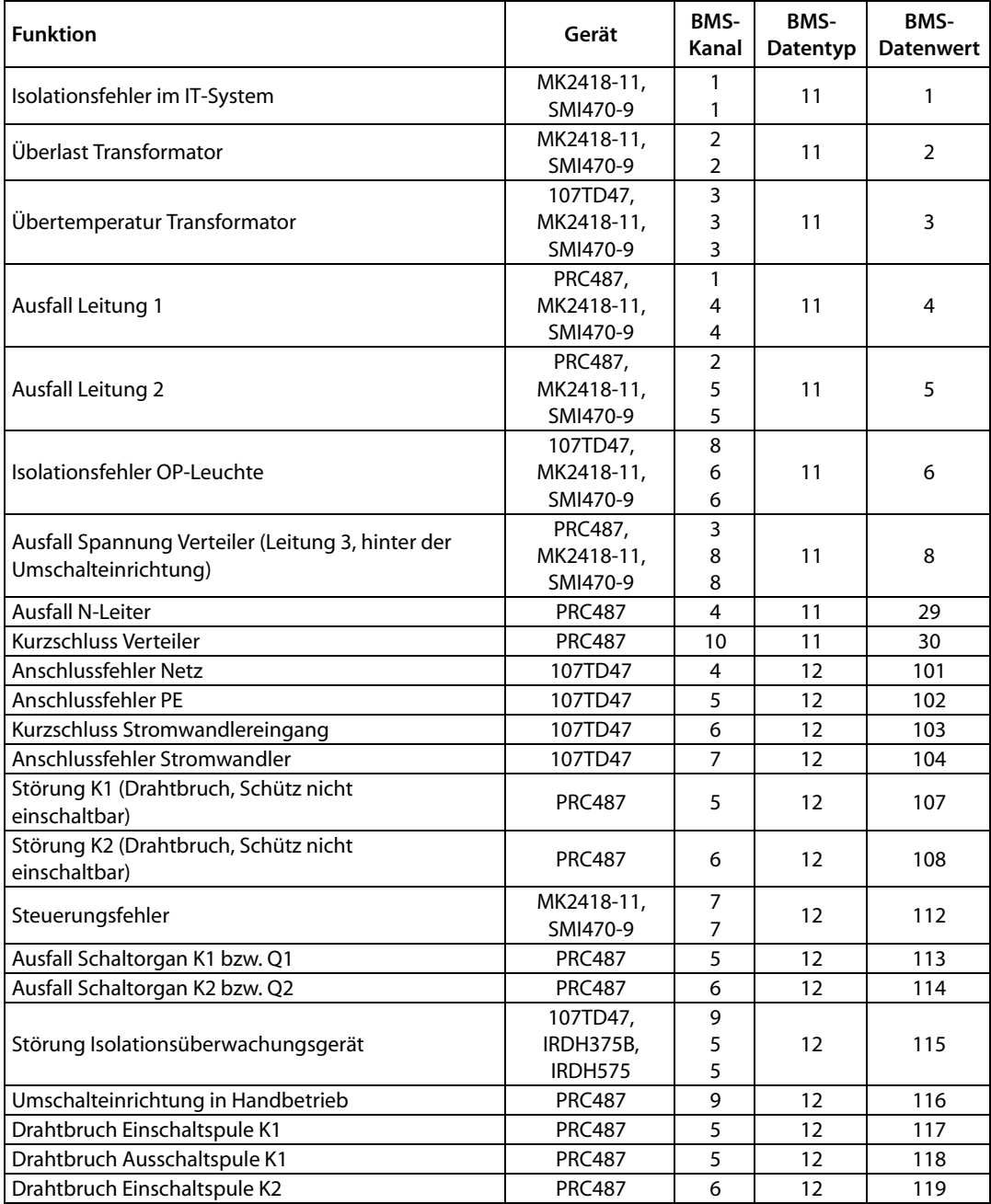

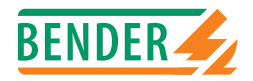

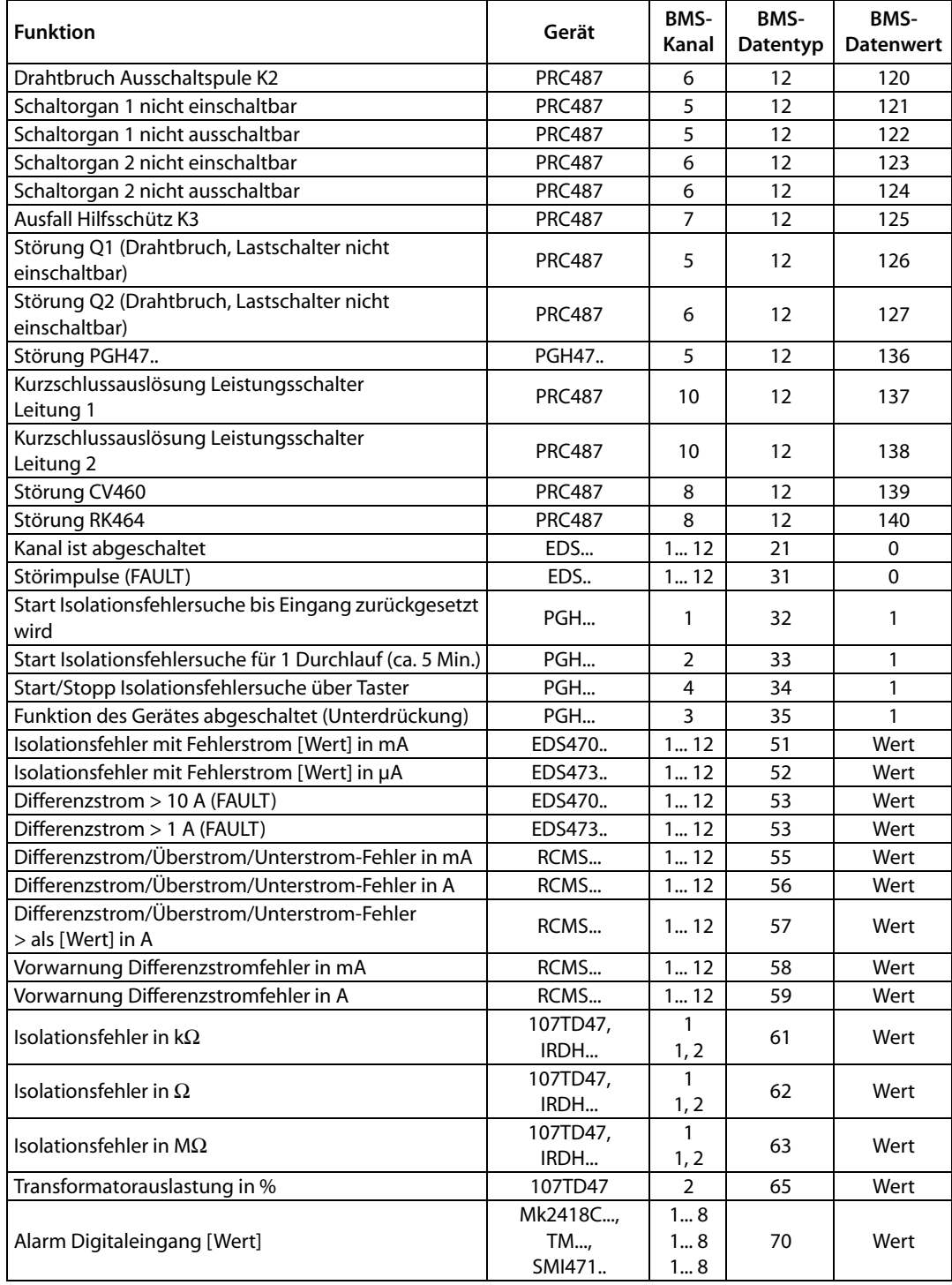

Die Spalten BMS-Datentyp und -Datenwert haben für die Software-Version 1.1 des BMS-OPC-Servers keine Bedeutung. Signalisiert wird in dieser Version, ob Alarme vorliegen oder nicht.

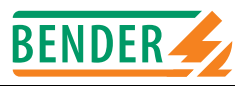

# <span id="page-30-5"></span><span id="page-30-0"></span>10. Technische Daten des BMS-OPC-Servers

# <span id="page-30-1"></span>10.1 Tabellarische Daten

#### Software

<span id="page-30-4"></span><span id="page-30-3"></span>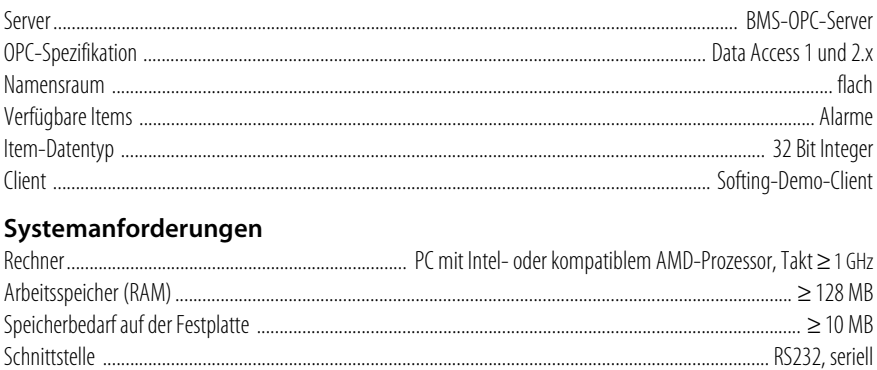

# 

# <span id="page-30-2"></span>10.2 Bestellinformationen

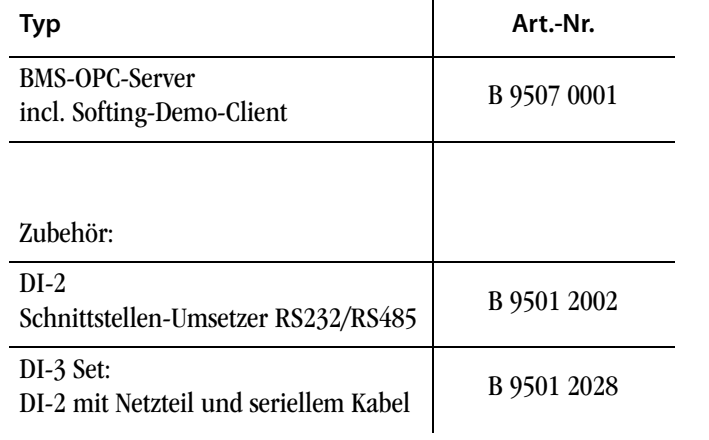

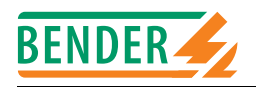

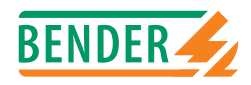

# **INDEX**

A<br> **Altern-lien 18**<br>
Matern-lien 18<br>
(distribution), 10.30 Stria, in<br>
distribution and considerant 28<br>
(time 29<br>
(time 29<br>
(time 29<br>
Arthur and distribution)<br>
of the 21<br>
Arthur and distribution<br>
of the 21<br>
Arthur and the 2 Alarm-Item [18](#page-17-1) Alarmmeldungen, BMS-Bus, intern [29](#page-28-2) Alarmmeldungen, OPC-Server [9](#page-8-4) Arbeiten an elektrischen Anlagen [7](#page-6-3)

### **B**

Benutzungshinweise [5](#page-4-3) BMS-Bus - extern [9](#page-8-5), [10](#page-9-1), [17](#page-16-1) - intern [17](#page-16-2), [18](#page-17-2), [23](#page-22-1)

### **E**

Externen BMS-Bus und RS232 des PCs verbinden [23](#page-22-2)

### **F**

Funktionstest [28](#page-27-3)

# **G**

Gruppe [27](#page-26-1) Gruppennamen [27](#page-26-2)

**I** Item [9](#page-8-6), [10](#page-9-2), [18](#page-17-3), [26](#page-25-1), [31](#page-30-3)

### **K**

Konfigurationsdatei [18](#page-17-4) Kurzanleitung [5](#page-4-4)

### **N**

Namensraum [10](#page-9-3), [26](#page-25-2), [31](#page-30-4)

### **O**

OPC-Client - Abfrageintervall einstellen [28](#page-27-4) - Client starten [25](#page-24-2) - Erfassen des gesamten BMS-

Systems [26](#page-25-3) - Überwachen der zusammen-

- gestellten BMS-Geräte [28](#page-27-5) - Verbindung zum OPC-Server
- herstellen [25](#page-24-3)
- Zusammenstellen der zu überwachenden Alarm-Items [27](#page-26-3)

#### OPC-Server

- Anpassung der Schnittstellenparameter [22](#page-21-2)
	- Aufbau der Konfigurationsdatei [18](#page-17-5)
	- Datenfilter [10](#page-9-4)
	- Deinstallation [13](#page-12-1)
	- Funktionstest [28](#page-27-6)
	- Installation [11](#page-10-3)
	- Konfiguration [22](#page-21-3)
	- Konfigurationsdatei [10](#page-9-5) - Mindestanforderungen,
	- Hardware [11](#page-10-4)
	- OPC-Spezifikation [9](#page-8-7)
	- Prinzipdarstellung [10](#page-9-6)
	- Technische Daten [31](#page-30-5)

### **P**

Projektierung durch esb GmBH & Co. KG [28](#page-27-7)

### **S**

Schnittstellenumsetzer [23](#page-22-3) SMI472-12 [22](#page-21-4)

### **T**

Tabelle Alarmmeldungen des BMS-Busses [29](#page-28-3) TM-Tableaus [23](#page-22-4)

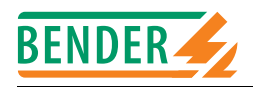

# **Dipl.-Ing. W. Bender GmbH & Co.KG**

Londorfer Str. 65 • 35305 Grünberg • Germany Postfach 1161 • 35301 Grünberg • Germany

Tel.: +49 (0)6401-807-0 Fax: +49 (0)6401-807-259

E-Mail: info@bender-de.com [Internet: http://www.bender-de.com](http://www.bender-de.com)

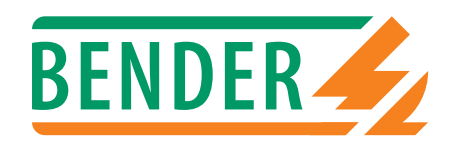